## **How to Create My Schedule (Use Mozilla Firefox or Google Chrome)** 1. Log into  $\bigg|\mathcal{M}y$  HOLMES  $\bigg|_{\rm portal.}$ **REGISTRATION** ⊘ 2. Click on the *Academics/Career-Technical* page icon . r 3. Click on **Create/Change My Schedule** in the *Registration* portlet.

4. From the **Registration** menu, click on **Create/Change My Schedule.**

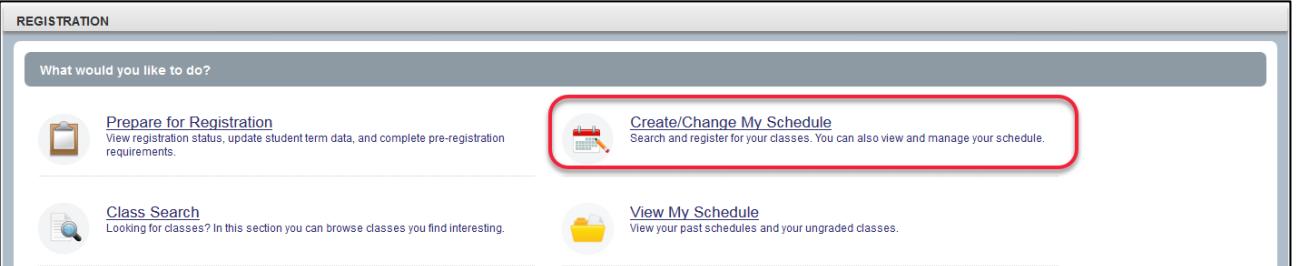

5. On the **Select a Term** page, select the term and enter your **Alternate PIN** (located on the *Alternate Pin Report* from student email or accessible from the *Enroll Now* page), then click **Continue**.

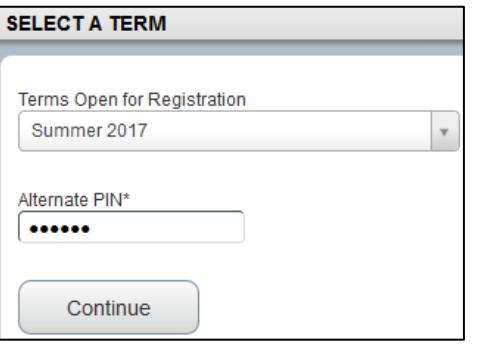

6. On the **Find Classes** tab, in the **Enter Your Search Criteria** panel (top)**,** type or select your **Subject**, enter your **Course Number**, type or select your **Campus** (for eLearning classes*,* select **Online Classes** for your campus), then click **Search**. *Note: Blank fields will display all available selections for that field.* 

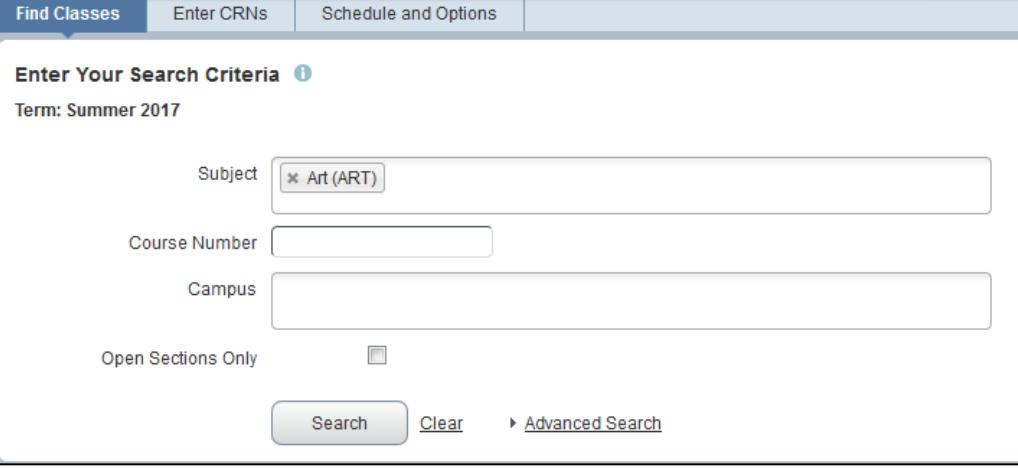

7. The **Search Results** will be displayed. To select a course, click **Add** (far right). Watch for Time Conflict! messages. Note: **ONLINE** classes and **TBA** classes that have no meet times may show the Time Conflict! message, but will allow you to register for the course.

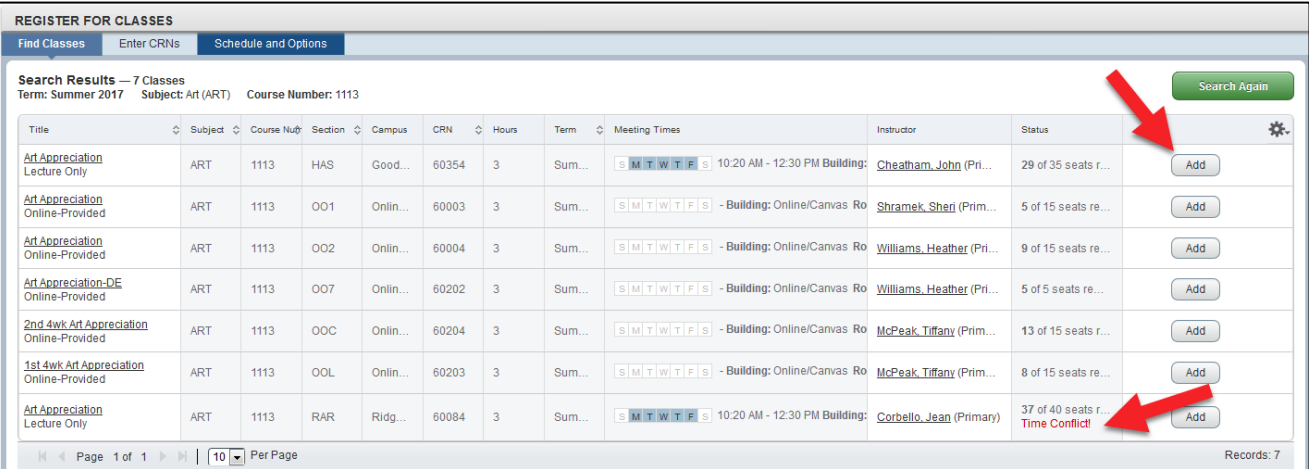

8. The course added will be displayed as *Pending* under **Status** in the **Summary** panel (bottom right). To register for the course, you must click **Submit**.

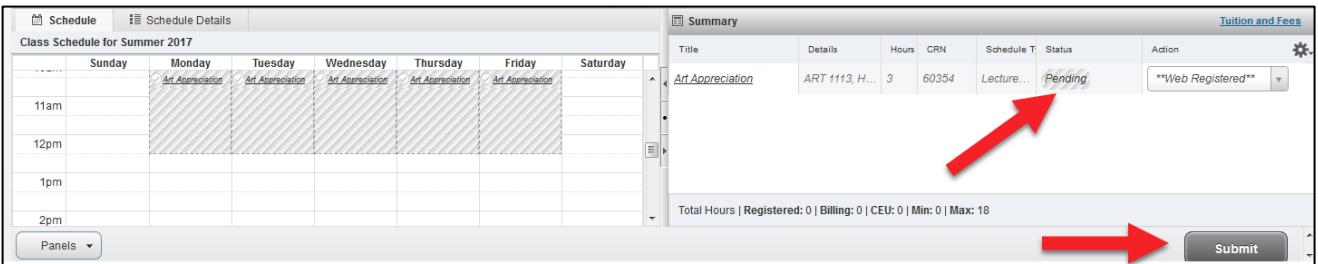

The **Status** of the course will be changed to **Registered** and will be displayed in color in the **Class Schedule** (bottom left). Watch for Errors Preventing Registration messages.

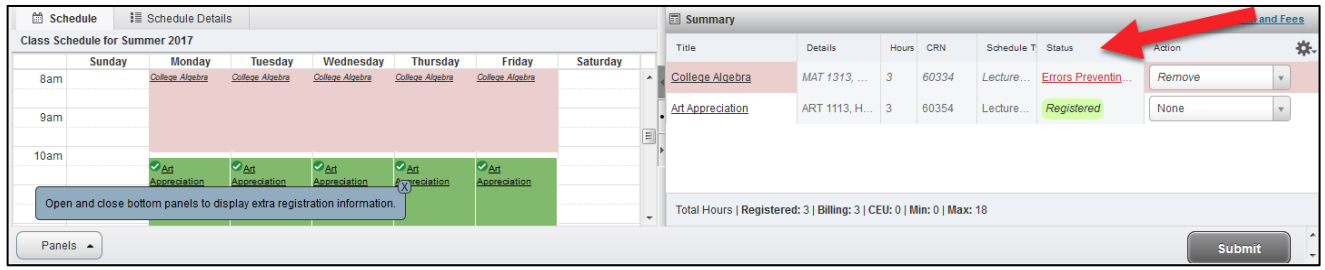

**Note:** Online classes will not be displayed on the schedule, but will be noted under **Schedule Details** (bottom left).

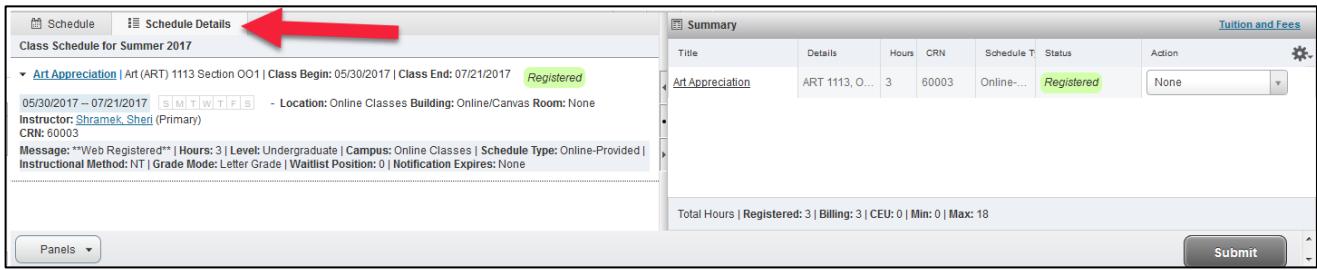

To **add** another class, click **Search Again** in the top panel and repeat process.

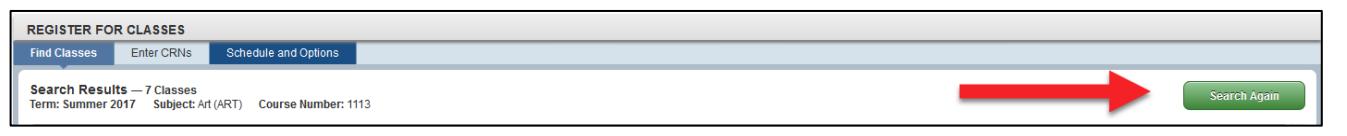

## To **drop** a class, select **Drop on Web** from the **Action** box in the bottom right panel, then click **Submit**.

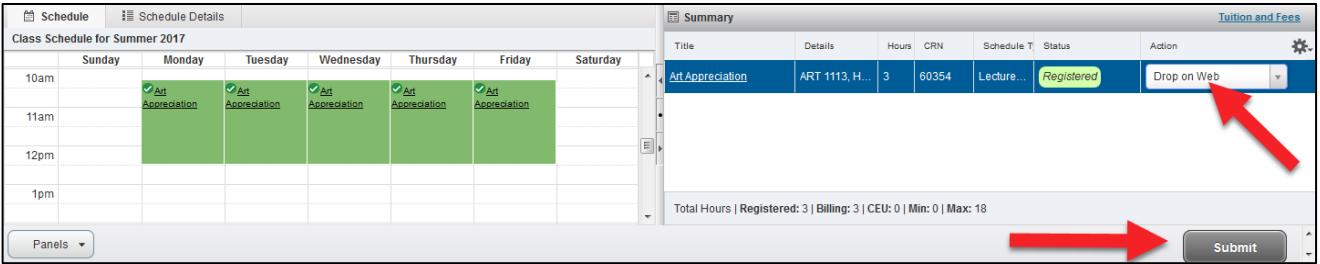

The **Statu**s of the course will be changed to **Deleted** and will be removed from the **Class Schedule**.

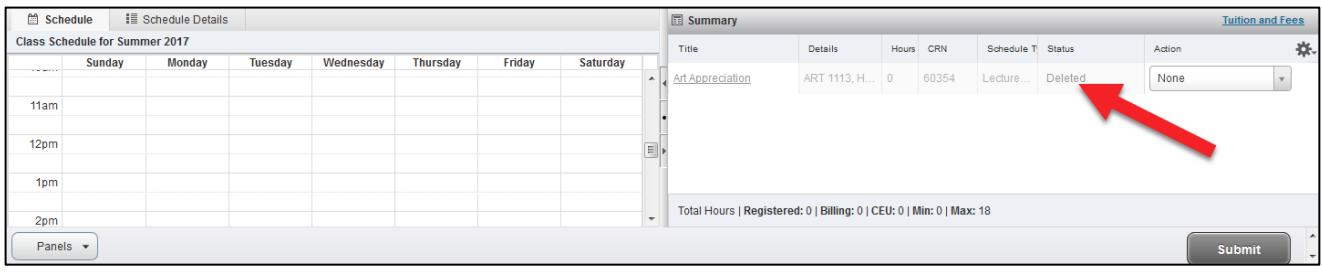

9. To print your schedule, click on **Schedule Options**, and click the print icon ...

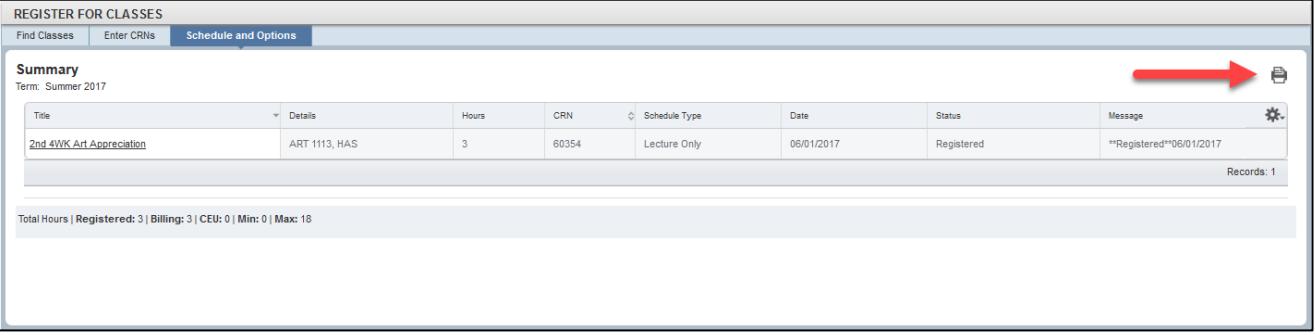

## The following will be displayed.

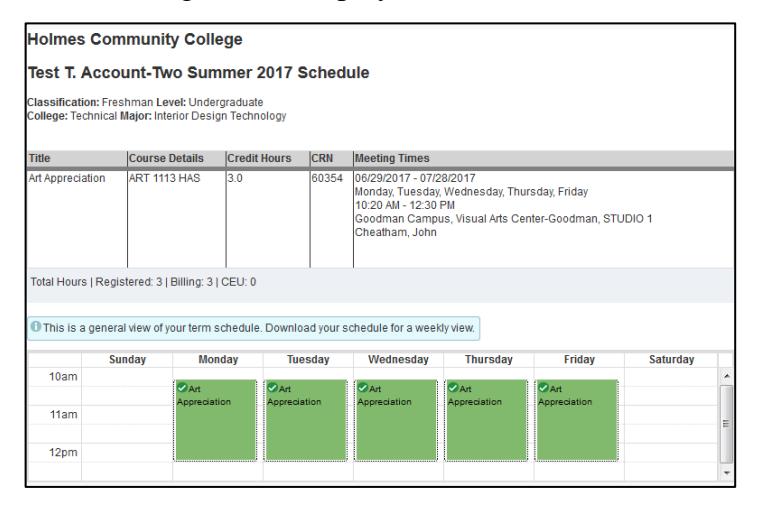

## *NOTE: For eLearning (online) classes that end in* **OOH, OOA, OOB, OOF, OOJ, OOK:**

After three (3) business days, log in to **MyHolmes** to check for **textbooks**.

- Click on *View My Schedule*
- Click on *Course*
- Click on *Bookstore link*
- Click on *Follett Bookstore*
- Log in to *Student Profile*

**Note: When done, be sure you close (X) the page, log out of My Holmes, and close the browser.**